# NaviConを使う

#### iPhone | Android

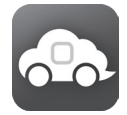

「NaviCon」は、地点や店舗を検索して登録しておくことができます。登録した地点 を「NaviCon」から本機に送信することができます。 また、NaviCon には次の機能があります。

- NaviCon は、他のスマートフォンアプリと連携することができ、他のアプリで検 索した地点情報や店舗情報を NaviCon に取り込むことができます。 連携できるアプリの種類や詳細については下記の URL をご覧ください。 http://navicon.denso.co.jp/user/support/
- スマートフォンの連絡先等に登録されている住所情報を「NaviCon」に取り込み、 地点情報を NaviCon で目的地に設定できます。
- ●他の NaviCon ユーザーに、地点情報をメールまたは SMS で送信することができ ます。
- ●他の NaviCon ユーザーからの地点情報を受信することができます。
- 友達マップ機能にも対応しています。

#### カーナビと接続するケーブルについて■

#### iPhone で接続する場合 :

Dock コネクタ (30 ピン) 搭載モデル: iPod 接続ケーブル (ディーラーオプション) Lightning コネクタモデル:

iPod/iPhone に付属のケーブル

#### Android で接続する場合:

Android スマートフォンと本機を Bluetooth 接続します。

### NaviCon からナビの地図表示を操作する

NaviConの画面に表示している場所と同じ場所の地図を本機に表示することができます。 また、NaviCon 側で地図をスクロールすると本機の地図もスクロールされ、スクロールした地点 の地図を表示します。また、地図を拡大 / 縮小すると、本機の地図も拡大 / 縮小されます。本機か ら NaviCon の地図表示を変えることはできません。

## NaviCon からカーナビで目的地を設定する

### App Store または Google Play から「NaviCon」をダウンロードする 2 本機にスマートフォンを接続する

本機に接続するスマートフォンがインターネット接続されていることを確認しておいてください。

#### iPhone を接続する

カーナビと iPhone を別売のケーブルで接続します。

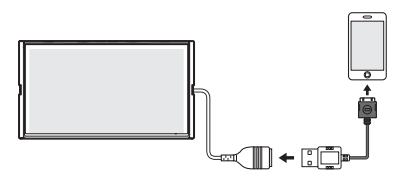

Bluetooth で接続することもできます。

接続方法は取扱説明書の「iPod を再生する」 - 「iPod を接続する i - 「Bluetooth 接続する i 。をご覧ください

#### Android スマートフォンを接続する

カーナビにスマートフォンを Bluetooth 機器登録し、カーナビとスマートフォンを Bluetooth 接続します。

Bluetooth の機器登録と接続については取扱説明書をご覧ください。

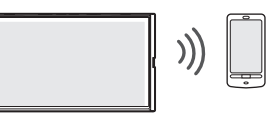

<mark>3</mark> ダウンロードした 「NaviCon」を起動する

### 4 「NaviCon」から本機に地点情報を転送する

転送方法については「NaviCon」の操作方法をご覧ください。

。転送された場所が本機に表示されます

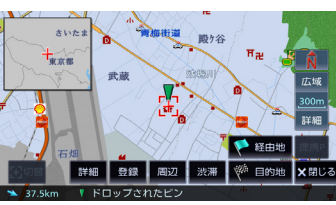

### NaviCon 友達マップ機能を使う

友達マップ機能を使うと、本機の地図画面に友達の位置が表示されます。 。友達の位置を目的地に設定することもできます

#### ■ ナビの友達マップ機能を ON にする

本機にスマートフォンを接続する1

- 2 「NaviCon」を起動する
- <mark>3</mark> スマートフォンの「Navion」の友達マップ機能をオンにする 3-1 【 HOME 】を押して 「 情報 · 設定 1 にタッチする

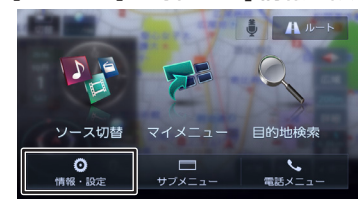

3-2 [ ナビ ] にタッチして「その他」の [NaviCon 友達マップ] にタッチする

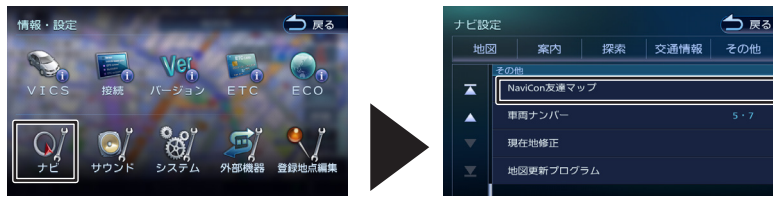

3-3 「NaviCon 友達マップ表示】にタッチして「ON」にする

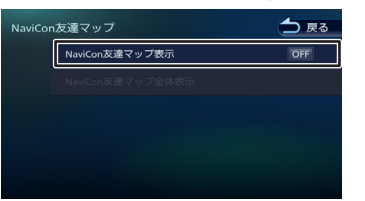

● ナビの友達マップ機能をオンに設定しても他のデバイスを接続したときは、設定がオフになります。設定を オンにしたときと違う機器を使用する場合は設定をオンにし直してください。

#### ■ **友達マップ機能のアイコンについて**

。友達マップ機能のアイコンが本機の画面に表示されます 友達アイコン

緑色: 友達の NaviCon が通信できる状態 灰色: 友達の NaviCon が通信できない状態

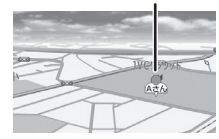

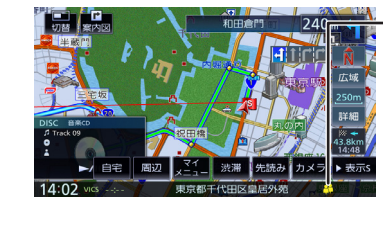

■本機との接続状態表示アイコン

**緑色:** 友達の NaviCon が通信できる状態 :黄色 友達マップ機能は ON になっているが通信エラーが 発生しているとき :表示なし 友達マップ機能が "OFF" になっているとき

#### ■ **友達の位置を全体表示する**

友達の位置が自車位置から遠い場合や複数の友達と接続している場合など、地図画面に友達の位置が表示で きないときに全体画面で位置を表示させることができます。

- <mark>]「情報・設定」―「ナビ」の「NaviCon 友達マップ]にタッチする</mark>
- 2 NaviCon 友達マップ画面を表示して [ 友達マップ全体表示 ] にタッチする

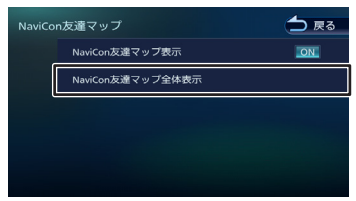

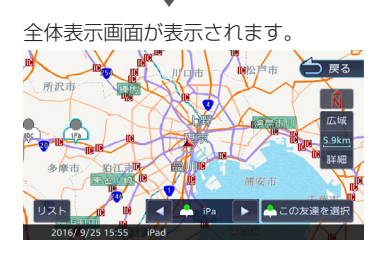

● 複数の友達の位置情報を取得している場合は、[ 【 ]、[ ▶ ]、[ リスト ] にタッチして位置を選んでください。

<sup>●</sup> 友達アイコンは NaviCon に登録しているニックネームを全角 3 文字まで表示します。

#### **■ 友達の位置を目的地に設定する**

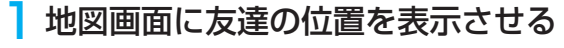

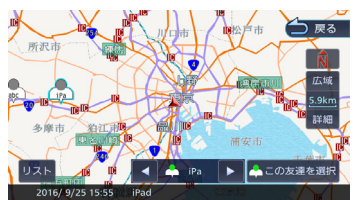

2 [<]、[■] で目的地にしたい友達選び [この友達に選択] にタッチする

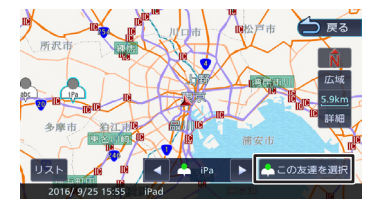

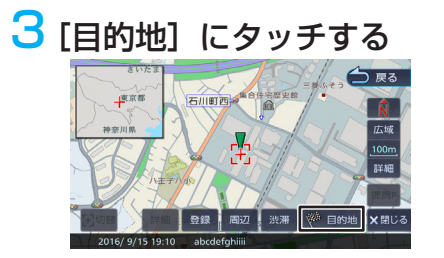